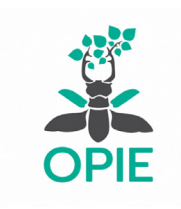

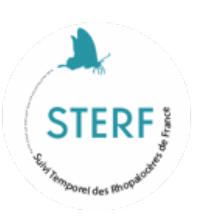

## **Saisir les données protocolées sur le site Sterf**

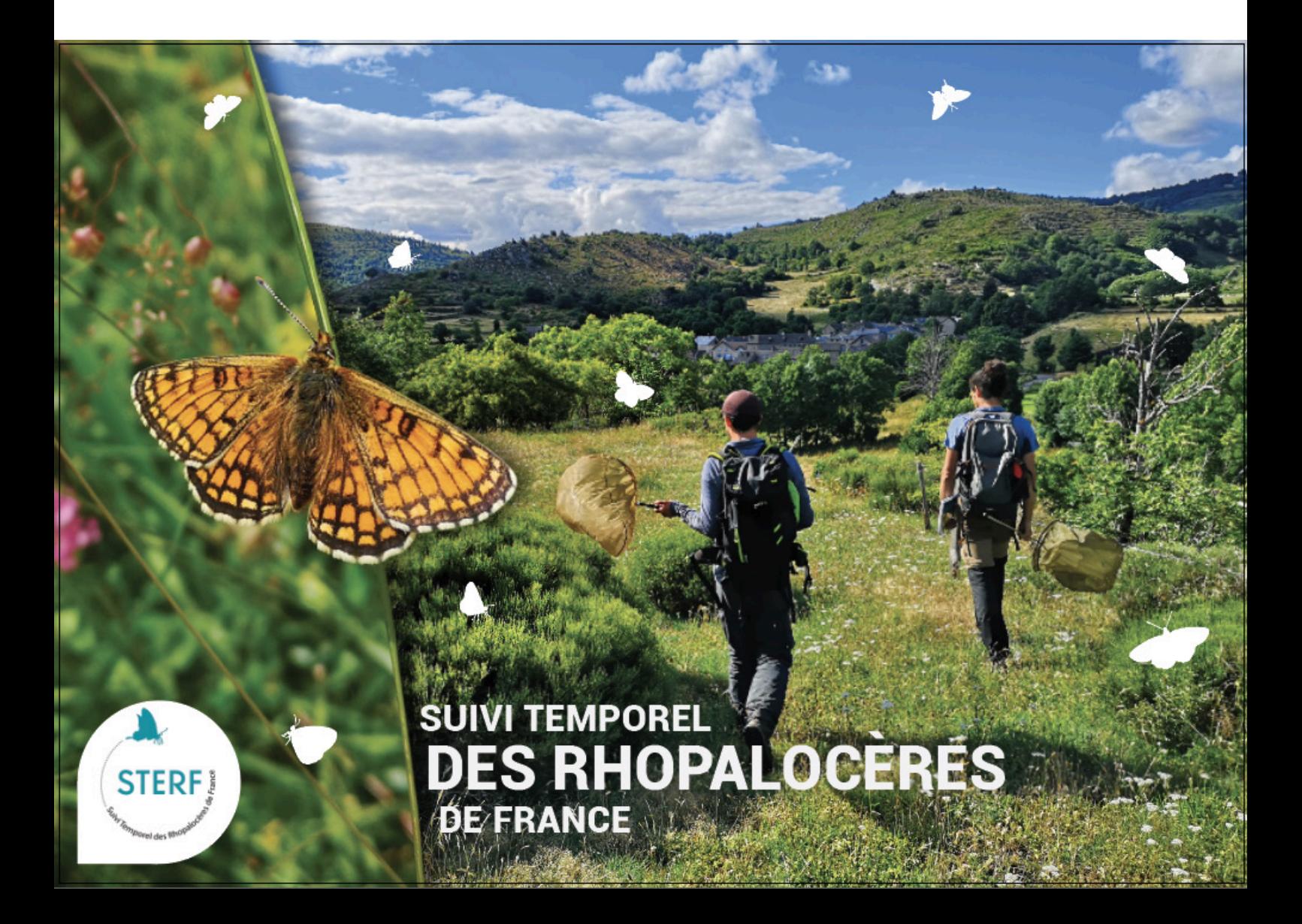

Pour transmettre les données issues du protocole Sterf, un site de saisie spécifique existe. Il sera modifié dans les prochaines années, en attendant ces changements, voici un descriptif pas à pas pour saisir vos observations.

Pour ce faire, il faut tout d'abord [créer un compte](https://sterf.mnhn.fr/), se connecter et cliquer sur **saisir des données**.

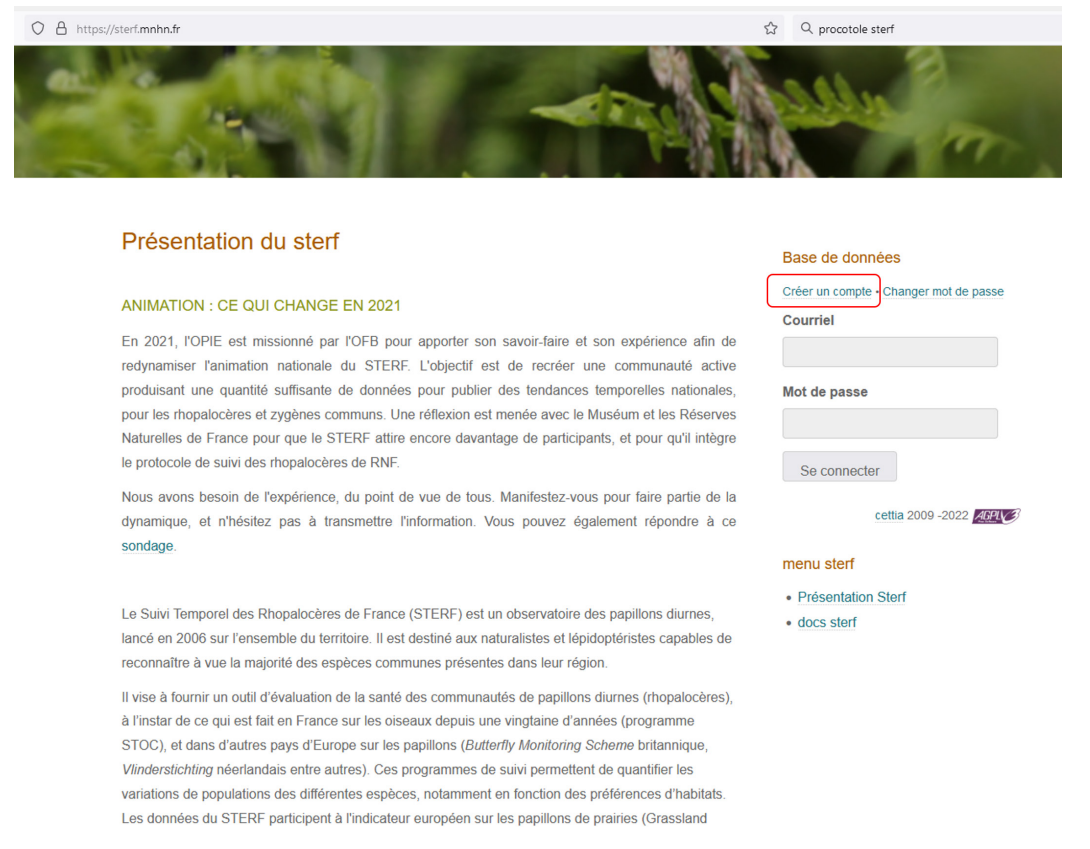

## Vous arriverez sur l'interface de saisie, avec la possibilité de créer vos transects.

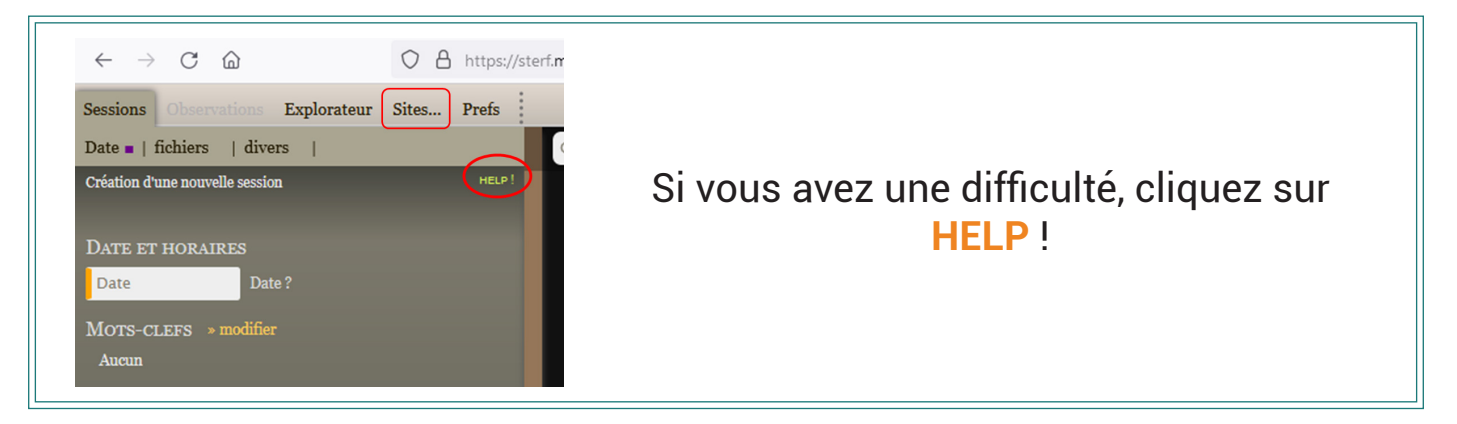

Cliquez sur « Sites », renseigner le nom de la commune où vous souhaiter suivre les papillons.

1. Si vous voulez sélectionner un site au hasard

Renseigner le nom de la commune et cliquez sur **tirage**.

Deux carrés sont proposés, vous pouvez choisir le plus accessible pour vous et dessiner vos transects dedans.

## 2. Si vous voulez suivre un site en particulier

Renseigner le nom de la commune et donner un Nom à votre élément. Cliquez sur le bouton polygone et délimitez la zone où vous allez réaliser vos suivis, fermez bien le polygone en cliquant sur le point de départ. '**Enregistrer**' votre polygone, et vous aurez accès à sa surface. Vous pourrez tracer vos transects dedans.

Pour tracer un transect : Cliquez sur le bouton transect, puis, sur la carte, cliquez sur le point de départ et deux fois sur le point d'arrivée, puis cliquez sur '**Enregistrer**'.

**Gestion sites et protocol** Fontainebleau | 77300 Centrage par site...  $\bullet$   $\circ$ Nom de l'élément Enregistrer Tirage aléatoire  $\overline{\cdot}$  Tirage Tous les contibuteurs  $\vee$ .<br>Aucun élément trouvé Actualiser Quitter gestion sites.

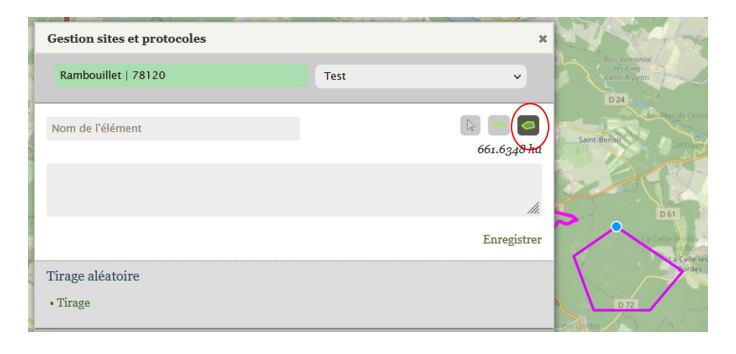

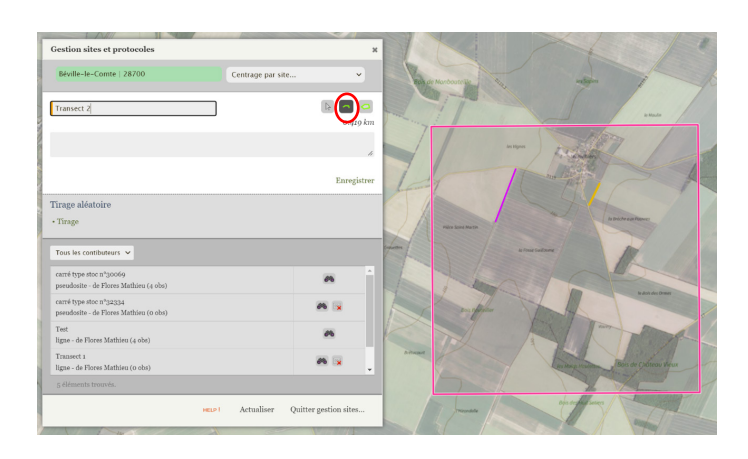

Une fois le protocole de suivi réalisé, vous allez pouvoir saisir vos données. Sur la page d'accueil, cliquez sur votre site suivi (une recherche par nom de commune vous permettra de le trouver), **renseigner la date**, appuyer sur votre touche clavier 'Entrée'.

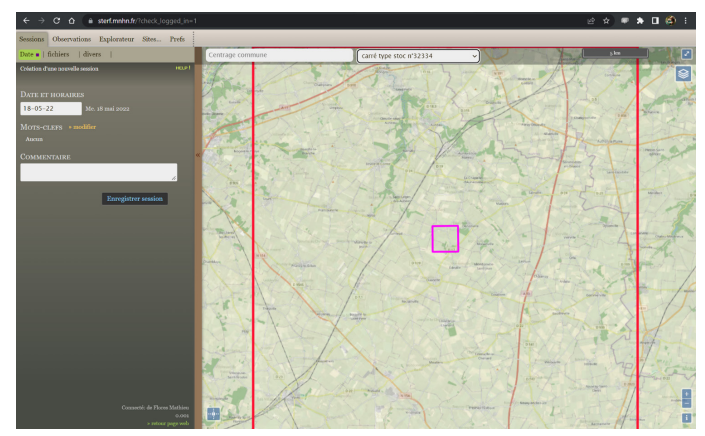

*Saisir les données protocolées sur le site Sterf*

Dans l'onglet 'Observations' vous allez sélectionner le transect où les papillons ont été comptés, **remplissez les champs**, puis cliquez sur 'Créer nouveau passage'.

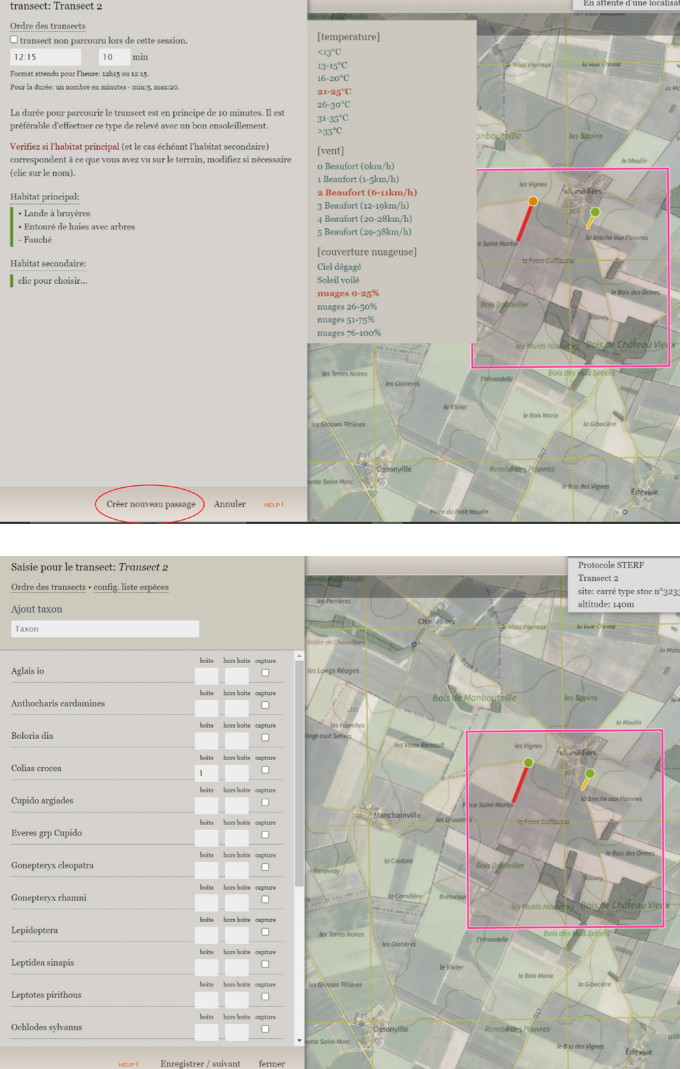

Ensuite, cliquez sur 'Taxon' et remplissez les observations de papillons réalisées. Cliquez sur 'Enregistrer / suivant'. Votre saisie est terminée !

## Pour le prochain mois, il suffira de sélectionner votre polygone et de remplir la nouvelle date de suivi pour suivre la même démarche.